# swissmedic

# **Manuel HOMANT Asia HMV4**

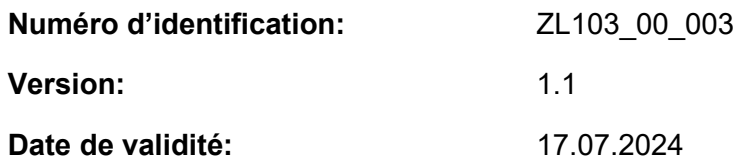

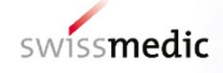

# **HOMANT Asia**

# Autorisation par déclaration pour les médicaments asiatiques sans indication

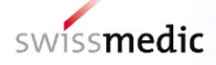

#### **Sommaire**

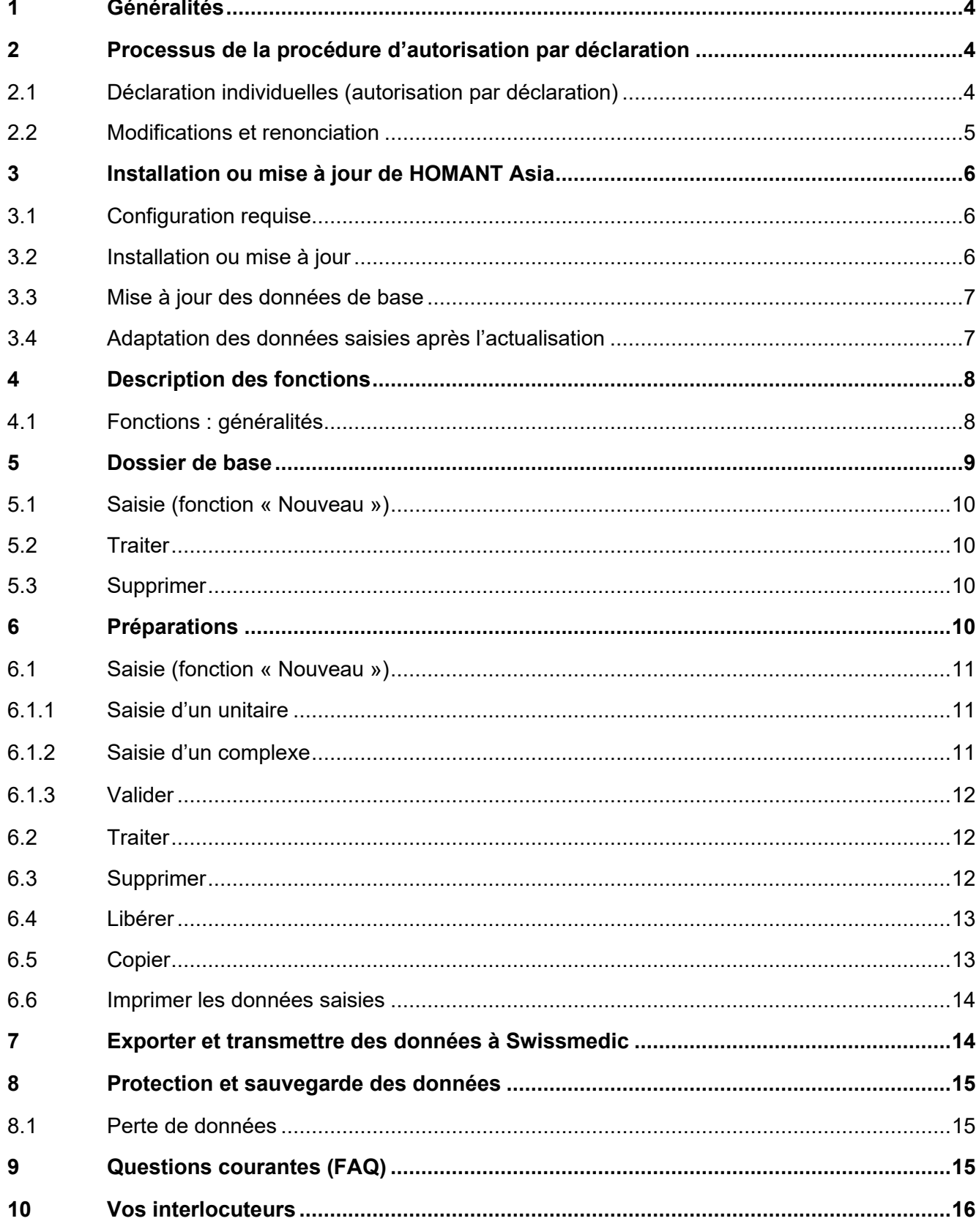

1

-1

 $\overline{\phantom{a}}$ 

1

 $\sqrt{2}$ 

 $\searrow$ 

 $\overline{\phantom{a}}$ 

1

1

1

 $\overline{1}$ 

# <span id="page-3-0"></span>**1 Généralités**

L'ordonnance de l'Institut suisse des produits thérapeutiques sur l'autorisation simplifiée des médicaments complémentaires et des phytomédicaments (OAMédcophy ; RS 812.212.24) prévoit, pour les médicaments asiatiques sans indication, une procédure d'autorisation sur annonce (procédure par déclaration).

Conformément à l'art. 41, al. 3 OAMédcophy, les déclarations individuelles doivent être déposées dans la forme imposée par l'institut. Swissmedic prévoit à cet effet la forme électronique et a développé dans ce but le logiciel de saisie HOMANT Asia. HOMANT Asia permet la saisie électronique et la transmission de données pour les déclarations individuelles de médicaments asiatiques sans indication, et est disponible gratuitement au téléchargement sur le site Internet de Swissmedic.

# <span id="page-3-1"></span>**2 Processus de la procédure d'autorisation par déclaration**

Les conditions d'utilisation de la procédure par déclaration selon l'article 31 OAMédcophy sont décrites dans le guide complémentaire *Autorisation de médicaments asiatiques HMV4.*

Avant la saisie de déclarations individuelles, les conditions d'autorisation doivent être remplies. L'approbation du dossier de base et de la documentation-type relative à la qualité sont établies comme dispositions partielles. L'approbation, resp. la décision concernant les déclarations individuelles et en conséquence l'autorisation des médicaments déclarés clôturent la procédure. Les données saisies sont exportées sous forme de fichier XML et mises à disposition des utilisateurs du portail via le portail Swissmedic ou envoyées sur un support de données par voie postale. Les exigences formelles sont décrites dans le guide complémentaire *Exigences formelles HMV4* en relation avec le tableau *Liste des documents à soumettre HMV4*.

Swissmedic importe le fichier XML remis, contrôle et expertise les déclarations individuelles et communique la décision. Le guide complémentaire *Délais applicables aux demandes d'autorisation HMV4* précise les diverses étapes de l'expertise ainsi que les délais correspondants.

# <span id="page-3-2"></span>**2.1 Déclaration individuelles (autorisation par déclaration)**

Dans le cadre du traitement de la demande du dossier de base et de la documentation-type relative à la qualité, le titulaire de l'autorisation se voit attribuer par Swissmedic 3 numéros nécessaires dans HOMANT Asia pour la saisie de déclarations individuelles.

HOMANT Asia permet l'autorisation par déclaration pour les unitaires et complexes présentant les caractéristiques suivantes :

**Substances** : uniquement substances de la liste SAT des substances asiatiques traditionnelles documentées (annexe 10 OAMédcophy). Les substances de la liste SAT constituent les données de base enregistrées de HOMANT Asia. Toutes les informations de la liste SAT ne sont pas enregistrées. Il s'agit uniquement des désignations de substances pharmaceutiques et traditionnelles (p. ex. Pin Yin). D'autres informations comme la monographie, les restrictions d'utilisation, les avertissements ou la catégorie de remise ne sont pas reprises dans le menu de sélection.

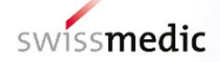

Afin de permettre, lors de la sélection, la reconnaissance des substances dans la catégorie de remise B ou les substances exclusivement destinées à l'administration par voie externe, les désignations de substance ont été complétées en conséquence dans la base de données (ex. « Ephedrae herba **(B)** » ou « Alumen **(externum)** »). **Cette information entre parenthèses n'est pas un élément de la dénomination commune.**

▪ **Modes d'administration** (« Forme galénique »): oral et externe

#### ▪ **Formes pharmaceutiques :**

- Poudre (unidoses)
- Poudre (multidoses avec dispositif doseur)
- Granulés (unidoses)
- Granulés (multidoses avec dispositif doseur)
- **Comprimés**
- **Capsules**
- Préparations liquides (décoction)
- Pommade (et autres formes semi-solides)
- **Type de principe actif :** 
	- Substance entière ou fragmentée
	- Substance pulvérisée
	- Granulé à base de substance pulvérisée
	- Granulé à base d'extrait aqueux avec excipient
	- Granulé à base d'extrait aqueux
	- Préparations liquide
- **Complexes :** Compositions et quantités conformes aux formules classiques décrites dans l'un des ouvrages cités dans la liste des ouvrages de référence (art. 31, al. 2, OAMédcophy, annexe 9)
- **Dénomination :** selon annexe 1*b* OEMéd

Les listes de sélection des caractéristiques dans le logiciel HOMANT Asia sont exhaustives. Pour l'autorisation de médicaments avec d'autres modes d'administration, formes pharmaceutiques, principes actifs et substances n'apparaissant pas dans la liste SAT (p. ex. substances animales) ou présentant d'autres aspects divergents (dénomination, composition, quantités), d'autres procédures d'autorisation simplifiées sont prévues (voir guide complémentaire *Autorisation de médicaments asiatiques HMV4*).

# <span id="page-4-0"></span>**2.2 Modifications et renonciation**

Les modifications de déclarations individuelles ne font pas l'objet d'une procédure d'annonce. Pour autant que les modifications prévues respectent les prescriptions, il faudra renoncer à l'ancienne préparation et solliciter une autorisation pour la nouvelle. Un nouveau numéro d'autorisation est attribué pour chaque nouvelle autorisation (déclaration individuelle).

Une renonciation à des médicaments autorisés dans la procédure de déclaration ne peut s'effectuer via HOMANT Asia. Elle doit faire l'objet d'une communication écrite à Swissmedic.

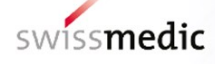

# <span id="page-5-0"></span>**3 Installation ou mise à jour de HOMANT Asia**

La version de HOMANT Asia disponible sur le site Internet de Swissmedic peut être installée ou utilisée en mise à jour (update) des versions antérieures de HOMANT Asia.

La mise à jour de HOMANT Asia comprend d'une part l'actualisation de l'application et d'autre part, le cas échéant, l'actualisation des données de base (substances de la liste SAT ou ouvrages de référence). La mise à jour permet d'optimiser les applications et d'ajuster la procédure de déclaration aux exigences nécessaires. Avant de saisir des déclarations individuelles, Swissmedic recommande de vérifier si des versions plus récentes de HOMANT Asia et des données de base sont disponibles sur le site Internet de Swissmedic.

Toutes les versions actualisées de HOMANT Asia et toutes les données de base sont conçues de manière à éviter toute perte de données déjà saisies dans HOMANT Asia lors du processus de mise à jour. Cependant, nous vous invitons à titre de précaution à créer une copie de sauvegarde des données avant toute mise à jour (voir chapitre *Protection et sauvegarde des données*).

# <span id="page-5-1"></span>**3.1 Configuration requise**

PC équipé de Microsoft Windows XP, Windows 7 ou Windows 10 (avec l'installation de .net Framework). L'installation de .net Framework et, partant, l'installation de HOMANT Asia ne sont pas prises en charge par le système d'exploitation IOS (Apple).

Il convient de disposer des droits d'administrateur sur l'ordinateur concerné par l'installation.

# <span id="page-5-2"></span>**3.2 Installation ou mise à jour**

Téléchargez le programme d'installation HOMANT Asia-x.x.x.exe (fichier ZIP) sur le site Internet de Swissmedic, lancez-le depuis le disque local de votre ordinateur et suivez les instructions qui s'affichent à l'écran ou l'assistant d'installation pour HOMANT Asia.

Il est recommandé de conserver le répertoire cible C:\Program Files.

Une fois l'installation terminée, les autorisations doivent être ajustées comme suit ou être disponibles :

- 1. Sous C:\Program Files\HOMANT ASIA/, faire un clic droit pour ouvrir « Propriétés de HOMANT Asia » (« Eigenschaften … »)
- 2. Onglet « Sécurité » (« Sicherheit »)
- 3. Users ##
- 4. Modifier (« Bearbeiten »): sélectionnez au minimum **Users = Modify (« Ändern ») doit être disponible,** en plus des éventuels droits d'administrateur.

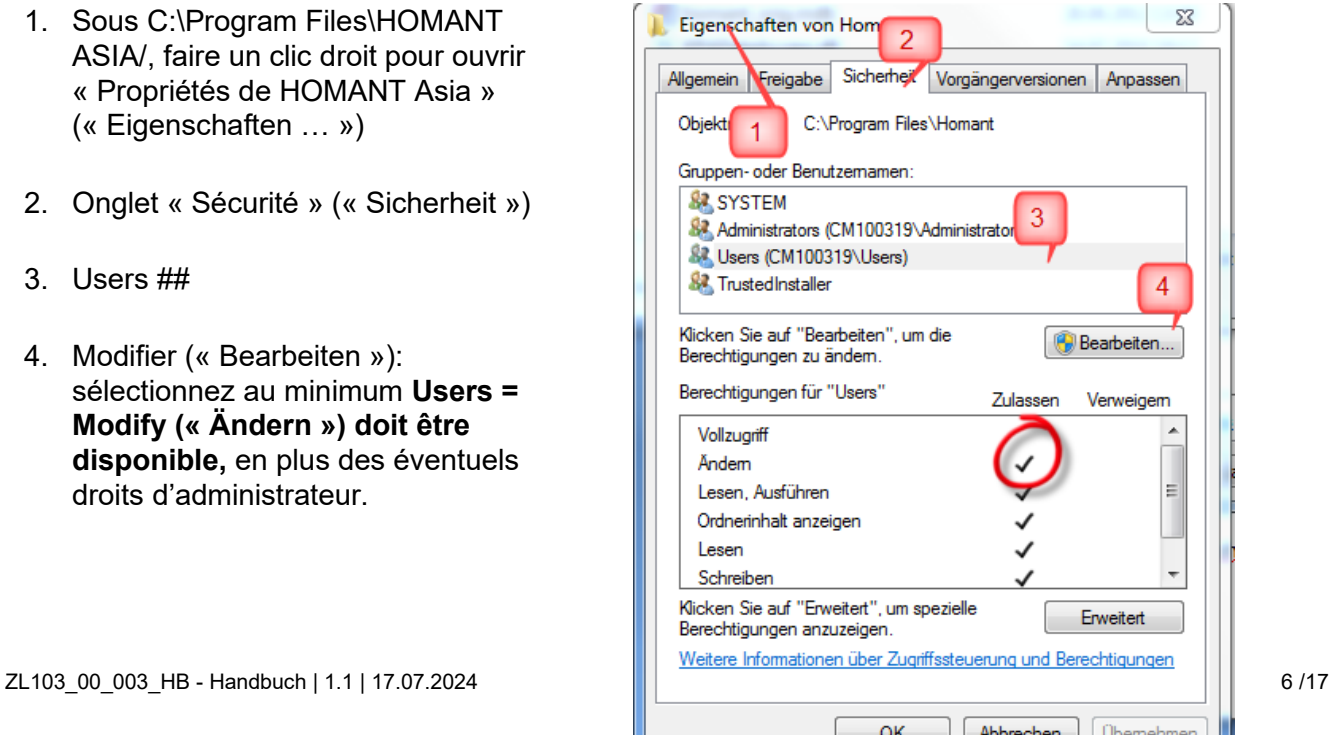

Lors de la mise à jour du logiciel, vous pouvez choisir la langue souhaitée (français ou allemand). Vous n'êtes nullement obligé de reprendre la même langue pour la mise à jour que celle retenue initialement pour l'ancienne version. Il n'est possible de choisir la langue qu'au moment de l'installation ou de la mise à jour. Il est impossible de redéfinir la langue soi-même en cours d'utilisation.

L'emplacement où sera installée la banque de données Access peut être déterminé lors de l'installation ou de la mise à jour. La banque de données est enregistrée par défaut sous C:\Program Files\Homant Asia. Et bien que vous puissiez personnaliser cet emplacement, il est conseillé de conserver celui qui vous est proposé par défaut.

# <span id="page-6-0"></span>**3.3 Mise à jour des données de base**

La liste SAT (annexe 10 OAMédcophy) et la liste des ouvrages de référence (annexe 9 OAMédcophy) sont mises à jour, le cas échéant, par Swissmedic. En cas de modifications, les données correspondantes sont mises à disposition sous la forme d'un fichier XML qui permet d'actualiser les données de base dans HOMANT Asia.

Les données déjà saisies dans HOMANT Asia ne sont pas perdues, mais, par mesure de précaution, nous vous conseillons de procéder à une sauvegarde de vos données avant toute mise à jour (voir chapitre *Protection et sauvegarde des données*).

Pour l'importation des nouvelles données de base, procédez comme suit :

- 1. Téléchargez le fichier XML depuis le site Internet de Swissmedic et sauvegardez-le.
- 2. Ouvrez HOMANT Asia et sélectionnez la fonction *Fichier* > *Importer les données de référence.*
- 3. Une fenêtre s'ouvre, permettant de rechercher le fichier XML enregistré et de le récupérer.
- 4. HOMANT Asia confirme ensuite la réussite de l'importation.

# <span id="page-6-1"></span>**3.4 Adaptation des données saisies après l'actualisation**

Lors de la mise à jour de HOMANT Asia et/ou des données de base, le statut des préparations qui n'ont pas encore été exportées est validé une nouvelle fois. Si une préparation assortie du statut « Nouveau » ou « Prêt pour export°» ne satisfait plus les conditions requises après la mise à jour, son statut est reconverti en « Nouveau ». Ces préparations doivent faire l'objet d'une nouvelle modification avant d'être à nouveau libérées (voir chapitre *Préparations*, alinéa *Saisir* et alinéa *Libérer*).

Les préparations qui sont concernées par la modification et qui ne remplissent plus les conditions sont présentées ensemble sous forme de liste.

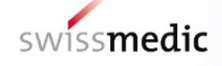

# <span id="page-7-0"></span>**4 Description des fonctions**

Le menu propose les fonctions suivantes :

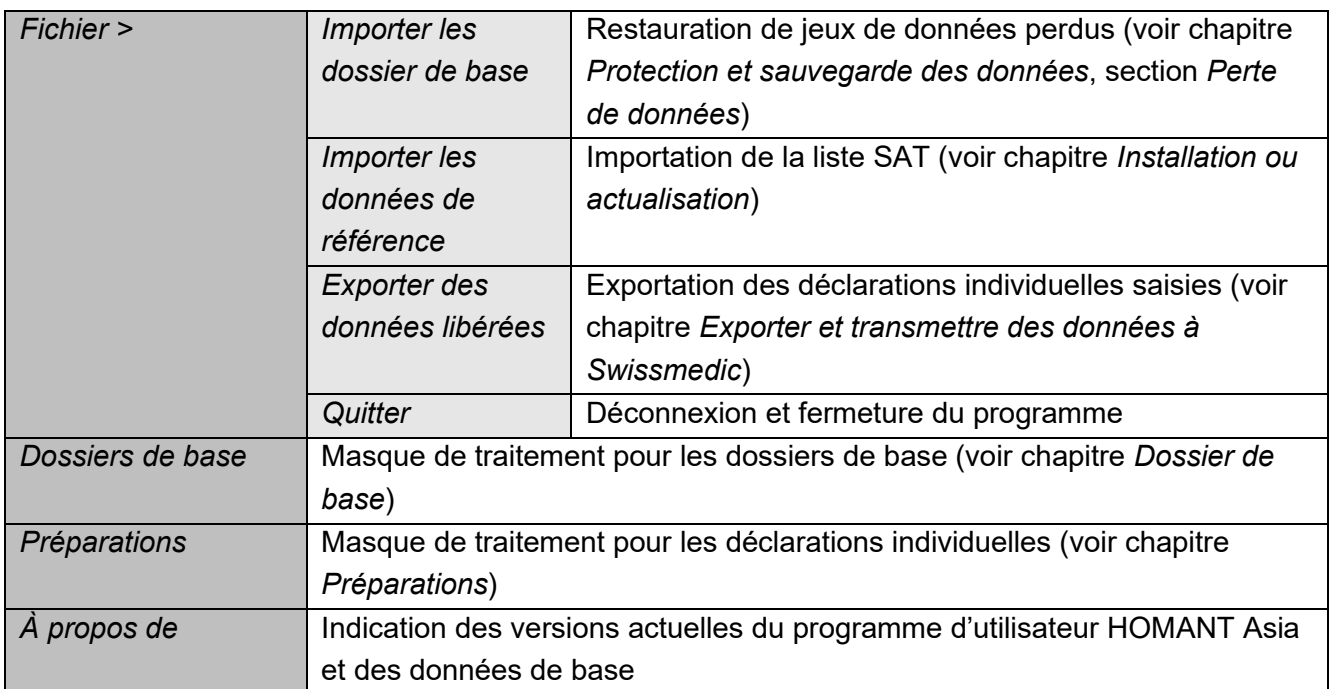

#### <span id="page-7-1"></span>**4.1 Fonctions : généralités**

Les fonctions décrites ci-dessous sont communes à plusieurs parties du programme. D'autres fonctions seront décrites dans les chapitres suivants en lien avec la saisie de données.

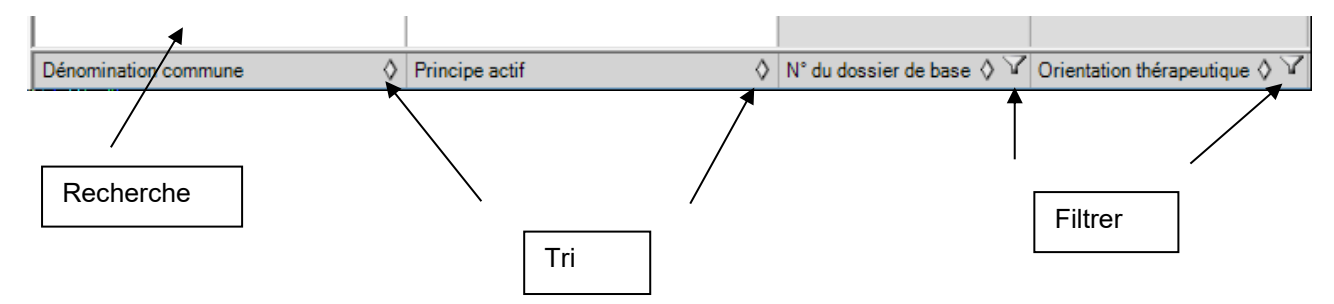

# **Tri**

En principe, toutes les listes sont classées par ordre croissant de la première colonne. Un clic sur le symbole «  $\land$  » permet de lancer un tri par ordre croissant à partir de la colonne dans laquelle on se trouve. Le symbole « v » démarre un tri décroissant selon le même principe. Le tri s'effectue toujours par colonne.

#### **Filtrer**

Un clic sur l'entonnoir permet de lister toutes les entrées d'une colonne, d'où vous pouvez sélectionner l'entrée désirée. Seules les lignes correspondant à ce critère s'affichent (p. ex. toutes les entrées rattachées à l'orientation thérapeutique « médecine chinoise »).

#### **Recherche**

Il est possible d'effectuer une recherche dans le champ de texte à partir de débuts ou de fragments de mots (en minuscules ou majuscules). Pour la recherche d'une substance dans les données de base (liste SAT), il est possible de saisir le début des désignations pharmaceutiques, de synonymes et de désignations communes dans la médecine asiatique correspondante. Vous pouvez saisir le caractère spécial « \* » au début du fragment de mot pour votre recherche (« \*panacis », par exemple).

#### **Listes de sélection**

Certaines fenêtres vous proposent des listes de sélection. Vous ne pouvez y enregistrer aucun texte libre et devez donc choisir dans la liste prédéfinie. Pour sélectionner le terme désiré, cliquez sur les jumelles ou la flèche. Pour accepter la valeur, cliquez simplement dessus.

#### **Structure de l'affichage et des fenêtres de saisie**

Les fenêtres sont structurées de sorte à regrouper les entrées qui vont ensemble. Certaines sections des masques ne sont visibles que lorsqu'elles sont réellement nécessaires (p. ex. dans le masque de saisie des préparations : seul le mode d'application « oral » offre un choix de forme pharmaceutique pour spécifier plus précisément le mode d'administration).

#### **Largeur des colonnes**

La largeur de colonne peut être modifiée dans toutes les listes. Pointez la souris sur le titre de la colonne pour faire apparaître les séparateurs <-||-> habituels dans les programmes Office. Vous pouvez ensuite procéder aux adaptations nécessaires. Celles-ci ne peuvent cependant être enregistrées.

# **Choix multiple**

Pour ne pas avoir à sélectionner individuellement chaque préparation saisie, vous pouvez utiliser les combinaisons de touches Windows habituelles (Shift et clic gauche de la souris, ou Ctrl et clic gauche de la souris) pour sélectionner plusieurs préparations simultanément et exécuter les fonctions possibles.

# <span id="page-8-0"></span>**5 Dossier de base**

Les dossiers de base approuvés sont saisis dans le masque « Dossiers de base ». Pour ce faire, vous avez besoin de 3 numéros à plusieurs chiffres que vous obtiendrez dans le cadre du traitement de la demande du dossier de base et de la documentation-type relative à la qualité :

- *Numéro pour le dossier de base*
- *Numéro du titulaire de l'autorisation*
- *Numéro du fabricant*

#### **Remarque importante :**

**Toutes les données relatives aux déclarations individuelles qui sont rattachées à un dossier de base doivent être saisies dans une seule et même base de données HOMANT Asia.** En d'autres termes, il n'est pas possible de saisir dans deux banques de données différentes (p. ex. à deux postes de travail différents) des préparations se rapportant au même dossier de base, car des problèmes d'identification des préparations et des dossiers de base pourraient en résulter. En cas de changement d'ordinateur, la base de données (fichier : HomantAsia.mdb) doit toujours être transférée sur le nouveau PC (voir chapitre *Protection et sauvegarde des données)*. Aussi ne faut-il installer HOMANT Asia qu'une seule fois pour plusieurs dossiers de base !

# <span id="page-9-0"></span>**5.1 Saisie (fonction « Nouveau »)**

Il est possible de saisir un dossier de base assorti du statut « Nouveau » dans le masque « Dossier de base ». La fenêtre de saisie « Dossier de base – Saisir » s'ouvre. Vous pouvez y saisir les 3 numéros obtenus auprès de Swissmedic dans les champs numériques correspondants.

**Vérifiez minutieusement les chiffres que vous avez tapés, qui ne pourront plus être modifiés après le premier enregistrement** par la fonction « Traiter ». Si vous constatez une faute de frappe ultérieurement, il vous faudra supprimer le dossier de base erroné et en créer un nouveau, avec les chiffres corrects cette fois. Sachez toutefois que supprimer un dossier de base n'est possible que tant qu'aucune préparation ne lui a été rattachée.

Vous pouvez utiliser les champs de remarques, p. ex. pour mentionner la raison sociale de l'entreprise. Swissmedic n'a pas accès à ces champs de remarques lors de l'exportation des déclarations individuelles. Ces champs restent modifiables même lorsque des préparations d'un dossier de base ont été saisies.

# <span id="page-9-1"></span>**5.2 Traiter**

La fonction « Traiter » ouvre le même masque que celui de saisie. Seuls les champs de remarques peuvent toutefois être modifiés. Dès qu'ils ont été enregistrés une première fois, les chiffres ne peuvent plus être changés (voir « *Saisie* » ci-dessus).

# <span id="page-9-2"></span>**5.3 Supprimer**

Supprimer un dossier de base n'est possible que tant qu'aucune préparation n'a été saisie dans celuici ou ne lui a été rattachée. Après confirmation, le dossier de base sélectionné est supprimé.

# <span id="page-9-3"></span>**6 Préparations**

Les médicaments sont saisis dans le masque « Préparations » pour l'autorisation dans la procédure de déclaration (déclarations individuelles) et préparés pour le dépôt à Swissmedic.

Les déclarations individuelles ne peuvent être saisies que si le dossier de base a été saisi avec succès (voir chapitre *Dossier de base*). Au moment de la saisie, un lien est créé entre les déclarations individuelles et le dossier de base correspondant, et les déclarations sont associées à une orientation thérapeutique.

Les données relatives aux déclarations individuelles doivent correspondre à celles figurant dans la documentation-type relative à la qualité (mode d'administration, forme pharmaceutique et type de principe actif). Les excipients ne sont pas saisis dans HOMANT Asia. Les excipients utilisés doivent correspondre aux indications de la documentation-type approuvée relative à la qualité. La dénomination commune correspond à la dénomination du médicament sous laquelle le médicament autorisé est distribué. Pour les unitaires, HOMANT Asia reprend la désignation de substance sélectionnée comme dénomination commune. Les dénominations communes propres à l'entreprise ne sont pas autorisées.

# <span id="page-10-0"></span>**6.1 Saisie (fonction « Nouveau »)**

Lors de la saisie, HOMANT Asia distingue entre unitaire et complexe. En sélectionnant « Nouveau », vous êtes invité à choisir entre la saisie d'un unitaire et celle d'un complexe :

#### <span id="page-10-1"></span>**6.1.1 Saisie d'un unitaire**

- 1. Une fois « Unitaire » sélectionné, la fenêtre de saisie « Préparation Nouveau (Unitaire) » s'affiche.
- 2. Sélectionnez la désignation de substance ou le principe actif en cliquant sur les jumelles. La liste de sélection s'ouvre alors.
- 3. Dans le champ « Dénomination commune », la désignation de substance est reprise automatiquement pour les unitaires.
- 4. Sélectionnez le dossier de base correspondant.
- 5. Sélectionnez l'orientation thérapeutique correspondante.
- 6. Vous pouvez éventuellement attribuer un numéro d'article spécifique à l'entreprise dans le champ « Numéro d'article ». Cette information n'est pas contrôlée par Swissmedic.
- 7. Sélectionnez le mode d'administration sous « Forme galénique ».
- 8. Sélectionnez le matériau pertinent pour le récipient primaire dans le champ « Récipient primaire/matériau ».
- 9. Le champ « Type de container » est une zone de texte libre. Saisissez le type de récipient correspondant (p. ex. récipient multidoses 100 g, verre à col large 250 ml, tube 75 g, etc.).
- 10. Une fois le mode d'administration sélectionné sous « Forme galénique »., le choix des formes pharmaceutiques possibles apparaît. Avant d'ajouter la forme pharmaceutique, les saisies relatives à la préparation doivent être enregistrées en cliquant sur la fonction « Enregistrer » dans la ligne de commande inférieure. Si l'enregistrement n'a pas été effectué, le programme vous invitera à enregistrer les informations saisies. Ensuite, cliquez sur « Traiter » pour sélectionner la forme pharmaceutique dans la liste de sélection « Précisions disponibles » correspondante. La forme pharmaceutique sélectionnée passe alors de la liste de sélection au champ « Forme pharmaceutique ». Confirmez votre sélection en cliquant sur « Appliquer ». En cas d'erreur au moment de la sélection de la forme pharmaceutique, cliquez sur « Traiter ». En cliquant dessus, la forme pharmaceutique

sélectionnée par erreur repasse dans la liste de sélection « Précisions disponibles ».

- 11. Pour saisir le type de principe actif, cliquez sur la fonction « Ajouter les informations détaillées ». La fenêtre de saisie « Informations détaillées – Nouveau » s'affiche et vous permet de sélectionner le type de principe actif correspondant. Dans la zone de texte libre qui se trouve dessous, vous pouvez si nécessaire apporter des précisions concernant le matériau de départ.
- 12. Confirmez les données saisies en cliquant sur la fonction « Valider ». Le message « La préparation peut être libérée ! » apparaît.
- 13. Pour terminer, enregistrer les données saisies en cliquant sur « Enregistrer et Fermer ».

# <span id="page-10-2"></span>**6.1.2 Saisie d'un complexe**

Une fois « Complexe » sélectionné, la fenêtre de saisie « Préparation – Nouveau (Complexe) » s'affiche.

Les données requises pour les complexes sont identiques à celles des unitaires (voir plus haut). Les informations supplémentaires doivent être saisies :

1. Saisissez dans le champ « Dénomination commune » la désignation de la formulation usuelle pour la thérapie correspondante.

2. Sélectionnez l'ouvrage de référence à partir duquel la formulation a été tirée. La sélection des ouvrages de référence est conforme aux directives figurant dans l'annexe 9 OAMédcophy.

Pour saisir la composition, cliquez sur la fonction « Ajouter le principe actif » pour faire s'afficher la fenêtre de saisie « Principe actif – Nouveau » :

- 1. Sélectionnez le nom de la substance ou le principe actif en cliquant sur les jumelles. La liste de sélection s'ouvre alors.
- 2. Sélectionnez l'unité et saisissez la quantité pour la substance concernée. Lors de la saisie de la quantité, vérifiez la donnée par unité (p. ex. « (x g / 1 g) »). Si la somme des quantités est supérieure à la quantité absolue par unité, un point d'exclamation dans un triangle jaune s'affiche. Dans ce cas de figure, la saisie du principe actif n'est pas effectuée ou sauvegardée, et doit être adaptée.
- 3. Saisissez le type de principe actif. Dans la zone de texte libre qui se trouve dessous, vous pouvez si nécessaire apporter des précisions concernant le matériau de départ.
- 4. Répétez la procédure pour chaque principe actif et concluez en cliquant sur « Enregistrer et Fermer) ». La préparation suivante peut être saisie.

#### <span id="page-11-0"></span>**6.1.3 Valider**

Vous pouvez utiliser la fonction « Valider » pendant la saisie ou la modification d'une préparation. Cette fonction vous permet de contrôler si toutes les informations requises ont bien été introduites. Dès que les informations minimales requises pour une préparation ont été correctement saisies, une coche apparaît dans la colonne « Validé » du masque « Préparations ». Au moment de la validation, le programme indique les informations manquantes.

Cette fonction permet uniquement de vérifier les exigences formelles de saisie. Les exigences techniques, par exemple la composition correcte correspondant à la formule d'un ouvrage de référence ne sont pas vérifiées lors de la validation.

# <span id="page-11-1"></span>**6.2 Traiter**

Toute préparation qui n'a encore été ni libérée ni exportée peut être modifiée en marquant la ligne concernée puis en cliquant sur « Traiter » ou en double-cliquant sur cette même ligne. Les mêmes fonctions de modification que celles de la saisie s'appliquent ici.

# <span id="page-11-2"></span>**6.3 Supprimer**

Toute préparation qui n'a encore été ni libérée ni exportée peut être effacée en utilisant la fonction « Supprimer ».

# <span id="page-12-0"></span>**6.4 Libérer**

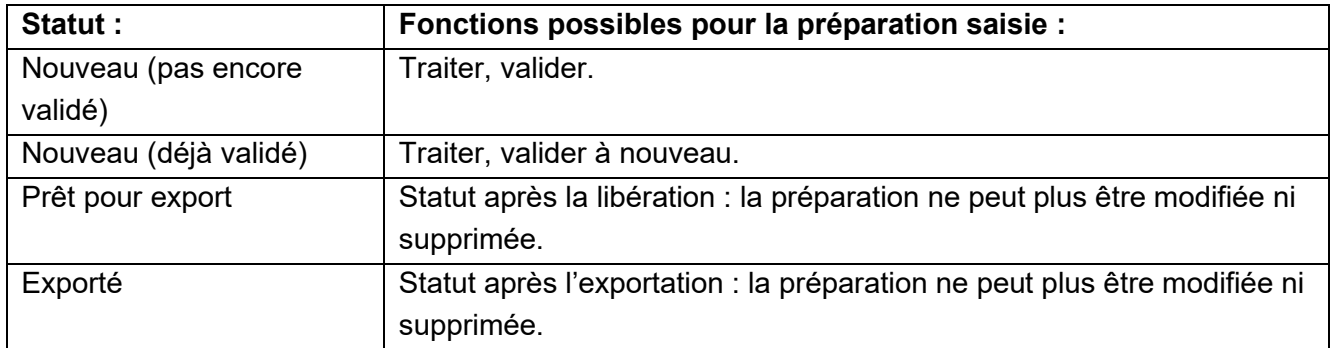

Les préparations qui ont été saisies et qui sont à transmettre à Swissmedic doivent au préalable être libérées.

**Veuillez noter que les préparations qui ont été libérées ne peuvent plus être modifiées ou supprimées ultérieurement. Nous vous conseillons donc de ne libérer les préparations que lorsque vous envisagez réellement de les exporter !**

Seuls des jeux de données validés peuvent être libérés.

Chaque préparation peut être sélectionnée individuellement en vue de sa libération. Vous pouvez aussi procéder par sélection multiple. Les préparations sélectionnées sont marquées en bleu. Ensuite, cliquez sur « Libérer ». Une fenêtre d'information s'affiche et demande à nouveau votre confirmation pour la libération.

Ensuite, une nouvelle fenêtre s'affiche avec l'information des préparations libérées : « Les préparations suivantes ont été libérées :xy » ou « Les préparations suivantes n'ont pas encore pu être libérées) : xy».

Vous pouvez ici sélectionner la fonction « Sauvegarde temporaire » et insérer le texte en cliquant sur la souris droite dans un document Word existant afin de l'utiliser pour votre documentation interne. Si vous cliquez sur « Fermer », vous fermez la fenêtre sans enregistrer le texte.

Si une préparation n'a encore pas été saisie entièrement ou correctement d'un point de vue formel, vous verrez s'afficher lors de la libération un message vous informant que la préparation ne peut pas encore être libérée. Ces préparations doivent donc être modifiées avant d'être à nouveau libérées. La fonction « Valider » permet d'afficher les informations manquantes dans le masque « Préparations ». Si la préparation a été libérée, elle acquiert le statut « Prêt pour export ». A partir de ce moment, la préparation en question ne peut plus être modifiée ni supprimée. La fonction « Regarder » permet de voir les données relatives à la préparation en mode « Lecture seule ».

Les données libérées (déclarations individuelles) acquièrent le statut « Prêt pour export ».

**Il n'est pas possible d'exporter une partie seulement des données libérées. Si vous constatez que des données libérées sont erronées, vous devez les exporter et annuler le fichier XML généré. Cette procédure permet d'éviter la transmission de données erronées à Swissmedic.**

# <span id="page-12-1"></span>**6.5 Copier**

La fonction « Copier » vous permet de démultiplier les données saisies pour une ou plusieurs préparations, quel que soit leur statut. Choisissez pour ce faire la ou les préparations souhaitées dans le masque « Préparations ». Ensuite, cliquez sur « Copier ».

L'ensemble des données sur les préparations en question sera copié et sauvegardé dans de nouvelles séries de données. A cette fin, le système génère les nouvelles lignes correspondantes et attribue aux nouvelles préparations le statut « Nouveau ». A l'instar des nouvelles données saisies, les jeux de données copiés peuvent être modifiés à l'aide des fonctions correspondantes, validés et libérés en vue de leur exportation.

# <span id="page-13-0"></span>**6.6 Imprimer les données saisies**

Les données d'une déclaration individuelle qui ont été saisies peuvent être exportées à l'aide de la fonction « Exportation vers Word » dans un document Word, et ensuite sauvegardées ou imprimées. Choisissez pour ce faire la préparation souhaitée dans le masque « Préparations ». Ensuite, cliquez sur la fonction « Exportation vers Word » et sauvegardez le document Word dans le répertoire approprié. Seules les données d'une déclaration individuelle peuvent être exportées dans un document Word.

Le nom du fichier est généré à partir de la dénomination commune. Si la dénomination commune contient des caractères spéciaux, ces derniers sont supprimés des dénominations communes pour l'enregistrement et systématiquement remplacés par des tirets bas (« \_ »). Le cas échéant, il est possible de renommer le fichier.

# <span id="page-13-1"></span>**7 Exporter et transmettre des données à Swissmedic**

Dans le menu « Fichier », cliquez sur « Exporter des données libérées » et choisissez le lieu de sauvegarde pour l'exportation du fichier au format XML (type de fichier : XML ou \*.xml). Après la sauvegarde, vous êtes informé du nombre de préparations exportées (« Il y a X Préparations exportées ! »). **Le nombre de préparations exportées doit être indiqué lors de la transmission à Swissmedic.**

Le fichier XML sauvegardé peut ensuite être transmis à Swissmedic. **Swissmedic recommande de transmettre le fichier XML par le portail Swissmedic ou d'envoyer les données sur CD-ROM en recommandé**. Swissmedic vous fait expressément observer que le titulaire de l'autorisation répond seul de la sécurité du transfert des données.

Pour éviter toute perte de données et toute erreur, il y a lieu de joindre à tout envoi électronique de données une **lettre d'accompagnement** du titulaire de l'autorisation ou du bureau d'autorisation qui a reçu procuration (CH), lettre dans laquelle seront mentionnés le(s) numéro(s) du / des dossier(s) de base et le nombre total de déclarations individuelles (préparations).

Nous vous invitons également à indiquer sur les CD-ROM contenant les déclarations des préparations les données suivantes :

- 1. le nom du titulaire de l'autorisation de mise sur le marché ;
- 2. la date (identique à celle de la lettre d'accompagnement) ;
- 3. le(s) numéro(s) du / des dossier(s) de base ;
- 4. le nombre de préparations.

Pour obtenir la liste des documents requis pour le dépôt de déclarations individuelles, veuillez vous reporter au tableau *Liste des documents à soumettre HMV4*.

# <span id="page-14-0"></span>**8 Protection et sauvegarde des données**

Chaque titulaire de l'autorisation répond seul de la protection de ses données. Nous vous conseillons de procéder toutes les semaines à la sauvegarde de vos données et en particulier avant toute actualisation du programme ou de la liste des substances. Afin de protéger toutes les données du système HOMANT Asia, il suffit de copier le fichier « HomantAsia.mdb » dans un répertoire sûr et de l'intégrer au besoin au système de sauvegarde de votre PC. Vous trouverez ce fichier dans le répertoire d'installation de l'application HOMANT Asia (chemin d'accès prédéfini). Il peut également avoir été sauvegardé à un emplacement que vous avez vous-même défini (voir chapitre *Installation ou actualisation*). Il est conseillé de rechercher la version actuelle (= la dernière) du fichier « HomantAsia.mdb » sur le disque dur de votre PC. Même lors de l'achat d'un nouveau PC, la base de données mdb doit être sauvegardée et transférée sur le nouveau PC.

# <span id="page-14-1"></span>**8.1 Perte de données**

Si la sauvegarde des données a échoué pour diverses raisons ou que des données ont été perdues, Swissmedic peut, à titre payant, rétablir les jeux de données déclarés. À cet effet, Swissmedic met à disposition, pour chaque dossier de base, les jeux de données concernant les déclarations individuelles, au format XML, pour importation via la fonction « Fichier > « Importer les dossiers de base ». Nous vous rappelons que le fichier XML contient toutes les déclarations individuelles faites du dossier de base correspondant, indépendamment de leur statut d'autorisation. Si vous avez perdu des données, veuillez prendre contact avec Swissmedic au sujet du programme HOMANT Asia (voir chapitre *Vos interlocuteurs*).

# <span id="page-14-2"></span>**9 Questions courantes (FAQ)**

- 1. Pourquoi un jeu de données ne peut-il pas être libéré ? Un jeu de données peut uniquement être libéré pour l'exportation s'il est assorti du statut « Validé » (= case cochée dans la colonne « Validé »). Le statut est attribué automatiquement par le logiciel lorsque toutes les informations requises ont été saisies. Pour un jeu de données, il est possible d'exécuter la fonction de validation dans la fenêtre d'édition. Les informations manquantes s'affichent alors dans un message (voir chapitre *Préparations*, alinéa *Libérer*).
- 2. Pourquoi le nombre de jeux de données exportés dépasse-t-il le nombre sélectionné ? Lors de l'exportation des données, tous les jeux de données dont le statut est « Prêt pour export » sont exportés. Une sélection des jeux de données (surlignage bleu) n'est pas soutenue à l'exportation. C'est pourquoi il convient de libérer uniquement les jeux de données qui doivent être exportés ensemble dans un fichier de données au format XML.

Si des données ont été libérées par erreur et ne doivent pas être transmises à Swissmedic, il faut exporter les jeux de données en question et annuler le fichier de données XML créé avant de libérer et d'exporter les jeux de données souhaités.

Après l'exportation des données, veuillez vérifier que la notification affichée est complète et que l'exportation a porté uniquement sur les jeux de données souhaités. Ceci permet d'éviter des

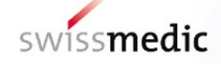

.

questions supplémentaires lors du traitement de la demande (voir chapitre *Exporter et transmettre des données*).

# <span id="page-15-0"></span>**10 Vos interlocuteurs**

En cas de questions concernant des exigences formelles et d'autorisation, vous trouverez des informations dans les documents suivants, disponibles sur le site Internet de Swissmedic :

- Guide complémentaire *Autorisation de médicaments asiatiques HMV4* ;
- Guide complémentaire *Exigences formelles* HMV4 *;*
- *Liste des documents à soumettre HMV4 ;*
- Guide complémentaire *Délais applicables aux demandes d'autorisation HMV4.*

Les interlocuteurs suivants se tiennent également à votre disposition pour tous renseignements :

Questions concernant la **procédure de déclaration** HOMANT Asia : Renseignements généraux Adresse e-mail : [anfragen@swissmedic.ch](mailto:renseignements@swissmedic.ch) Téléphone : +41 058 462 02 23

Questions sur le **logiciel** HOMANT Asia : Adresse e-mail : [IT@swissmedic.ch](mailto:IT@swissmedic.ch) Téléphone : +41 58 462 06 00

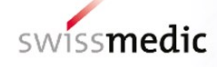

# **Suivi des modifications**

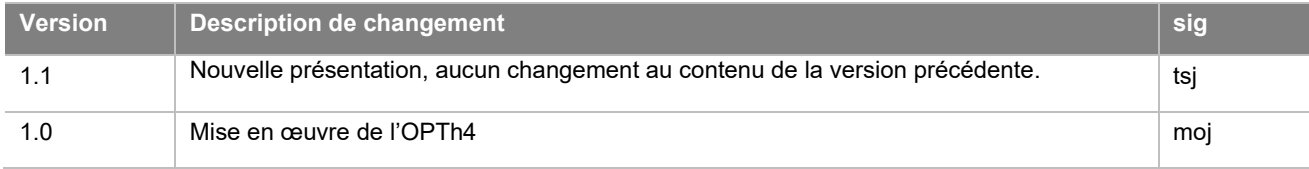

 $\rightarrow$ 

 $111$ 

 $\checkmark$ 

 $\overline{\phantom{a}}$ 

 $\searrow$ 

- 1

- 1

1